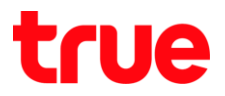

### **การตั้งค่า Wi-Fi ของ Skyworth GN542VF**

- 1. **พิมพ์ 192.168.1.1 แล้วกด Enter** 
	- User = admin
	- Password = ใส่ตามรูปด้านล่าง

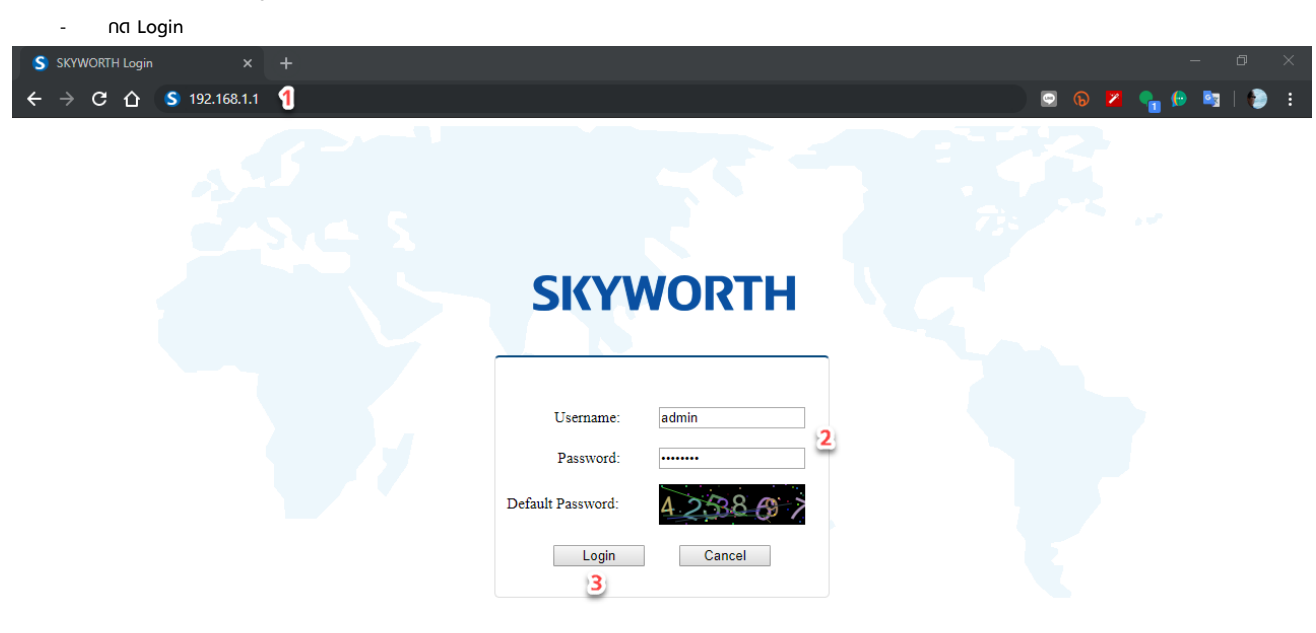

2. **ไปที่ Network**

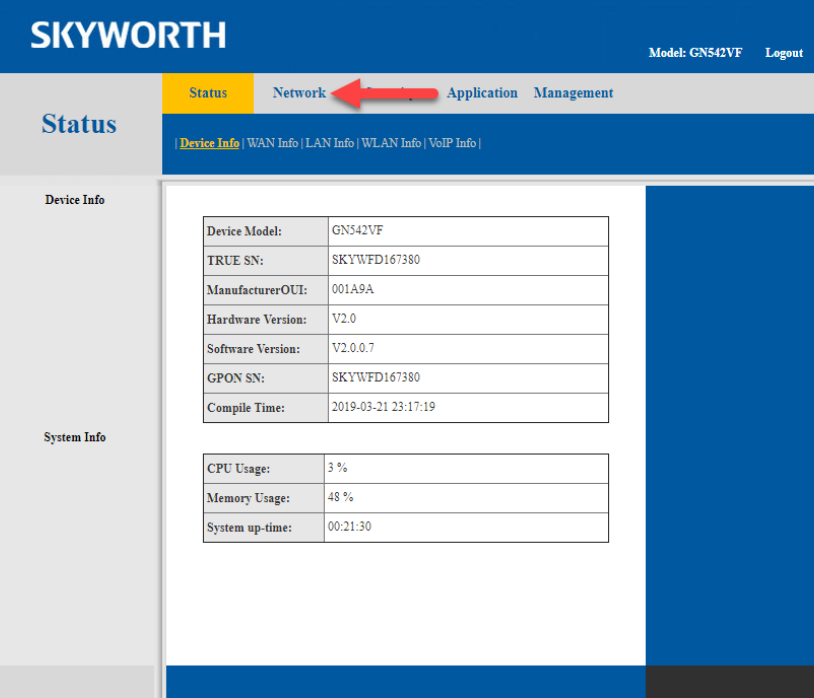

TRUE CORPORATION PUBLIC COMPANY LIMITED **18 TRUE TOWER, RATCHADAPHISEK ROAD,** HUAI KHWANG, BANGKOK10310 THAILAND WWW.TRUECORP.CO.TH

# true

### 3. **ไปที่ WLAN 2.4G ตั้งค่า ดังนี้**

- Enable คือ ปิด-เปิด สัญญาณ Wi-Fi
- Mode คือ เลือก Mode ของสัญญาณ ค่าเดิม คือ 802.11b/g/n
- Channel คือ เลือกช่องสัญญาณ Wi-Fi ค่าเดิม คือ Auto
- SSID คือ ชื่อสัญญาณ Wi-Fi
- Bandwidth (MHz) คือ เลือกความกว้างของสัญญาณ ค่าเดิม คือ 20
- Associate Number คือ จำนวนอุปกรณ์ที่สามารถเชื่อมต่อได้สูงสุด 32 เครื่อง
- SSID Enable คือ ปิด-เปิด ชื่อสัญญาณ
- RF Output Power คือ เพิ่มระดับกำลังส่งสัญญาณ ค่าเดิม คือ Standard
- WPS Enable คือ ปิด-เปิด WPS
- WPS Mode คือ เลือก Mode WPS
- Security Setting คือ เลือกประเภทของรหัสสัญญาณ Wi-Fi
- Pre-Shared Key (PSK) คือ ตั้งรหัสผ่านสัญญาณ Wi-Fi

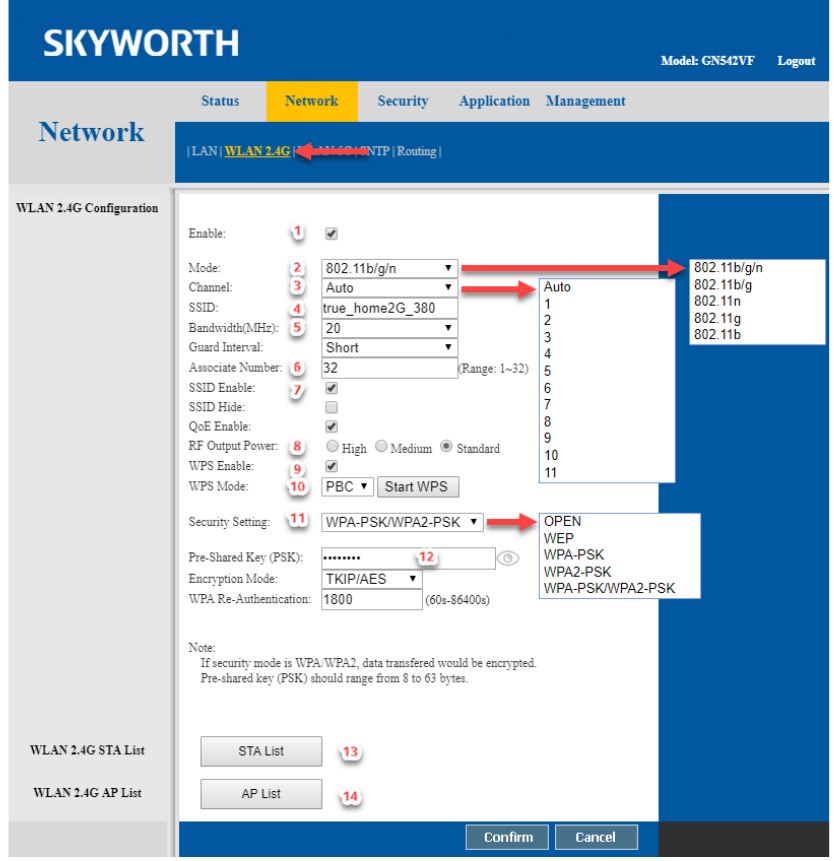

TRUE CORPORATION PUBLIC COMPANY LIMITED 18 TRUE TOWER, RATCHADAPHISEK ROAD, HUAI KHWANG, BANGKOK10310 THAILAND WWW.TRUECORP.CO.TH

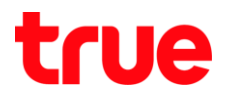

- STA List คือ ตารางแสดงจำนวนอุปกรณ์ที่เชื่อมต่อเข้ามาที่สัญญาณ Wi-Fi 2.4G

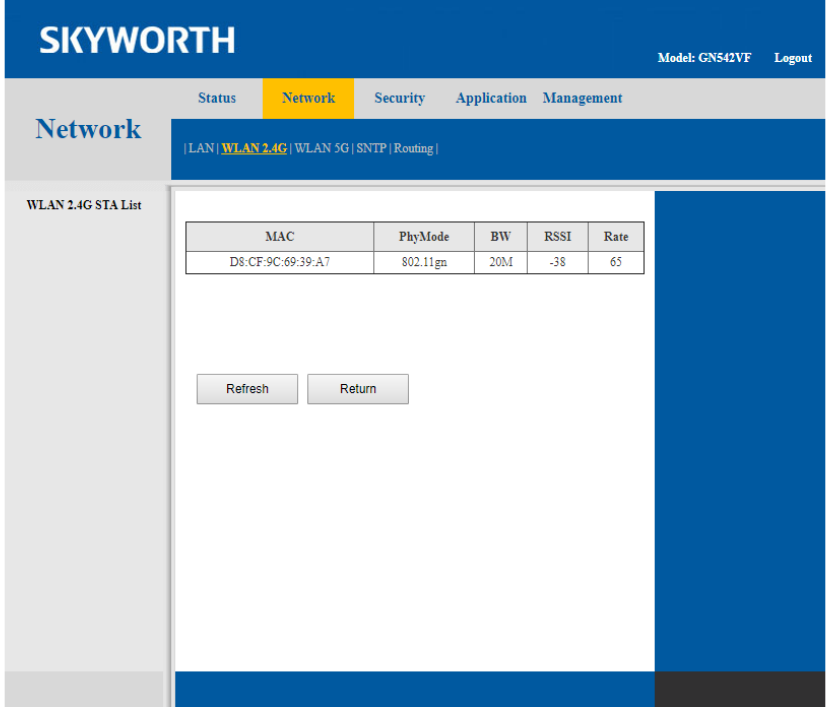

- AP List คือ แสดงจำนวนของสัญญาณ Wi-Fi 2.4G บริเวณใกล้เคียง

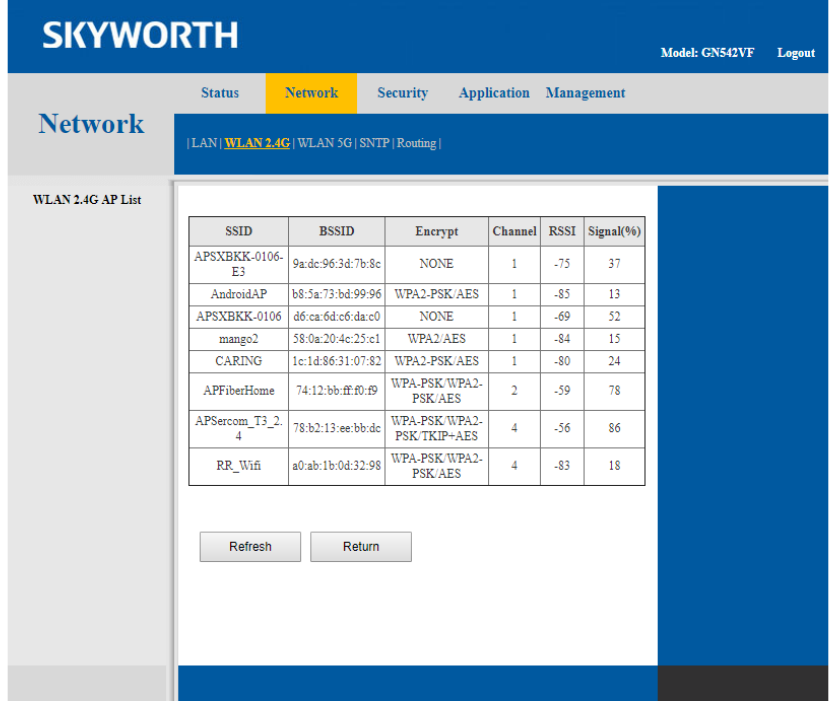

TRUE CORPORATION PUBLIC COMPANY LIMITED 18 TRUE TOWER, RATCHADAPHISEK ROAD,<br>18 TRUE TOWER, RATCHADAPHISEK ROAD,<br>HUAI KHWANG, BANGKOK10310 THAILAND WWW.TRUECORP.CO.TH

# true

### 4. **ไปที่ WLAN 5G ตั้งค่า ดังนี้**

- Enable คือ ปิด-เปิด สัญญาณ Wi-Fi
- Mode คือ เลือก Mode ของสัญญาณ ค่าเดิม คือ 802.11a/n/ac
- Channel คือ เลือกช่องสัญญาณ Wi-Fi ค่าเดิม คือ Auto
- SSID คือ ชื่อสัญญาณ Wi-Fi
- Bandwidth (MHz) คือ เลือกความกว้างของสัญญาณ ค่าเดิม คือ 80
- Associate Number คือ จำนวนอุปกรณ์ที่สามารถเชื่อมต่อได้สูงสุด 32 เครื่อง
- SSID Enable คือ ปิด-เปิด ชื่อสัญญาณ
- RF Output Power คือ เพิ่มระดับกำลังส่งสัญญาณ ค่าเดิม คือ Standard
- WPS Enable คือ ปิด-เปิด WPS
- WPS Mode คือ เลือก Mode WPS
- Security Setting คือ เลือกประเภทของรหัสสัญญาณ Wi-Fi
- Pre-Shared Key (PSK) คือ ตั้งรหัสผ่านสัญญาณ Wi-Fi

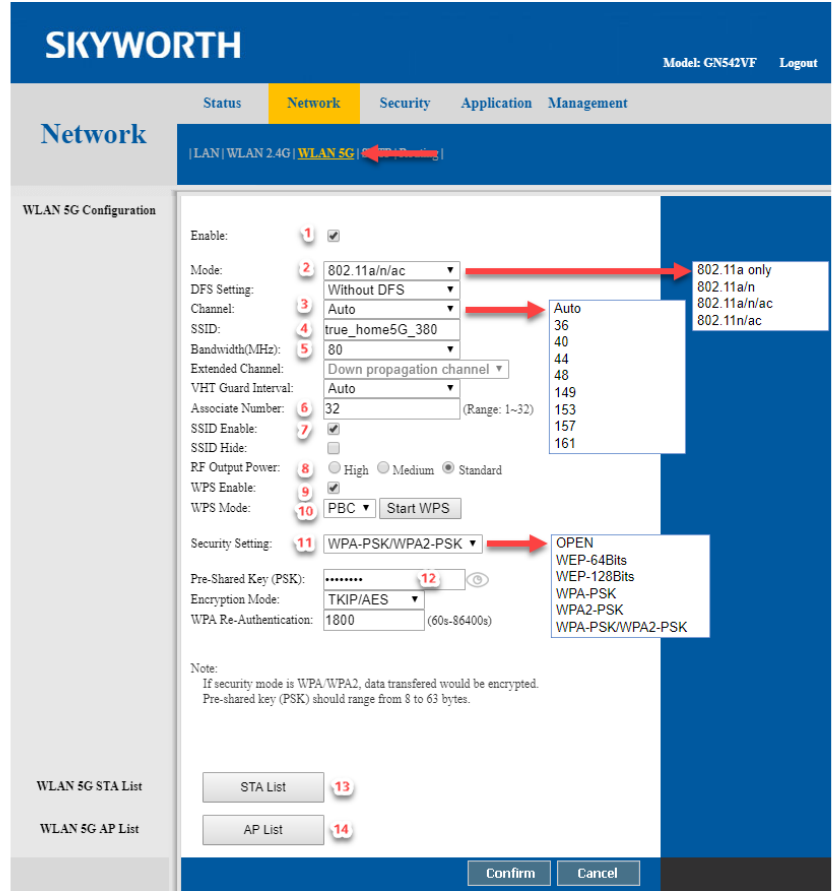

TRUE CORPORATION PUBLIC COMPANY LIMITED 18 TRUE TOWER, RATCHADAPHISEK ROAD, HUAI KHWANG, BANGKOK10310 THAILAND WWW.TRUECORP.CO.TH

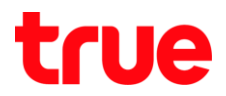

- STA List คือ ตารางแสดงจำนวนอุปกรณ์ที่เชื่อมต่อเข้ามาที่สัญญาณ Wi-Fi 5G

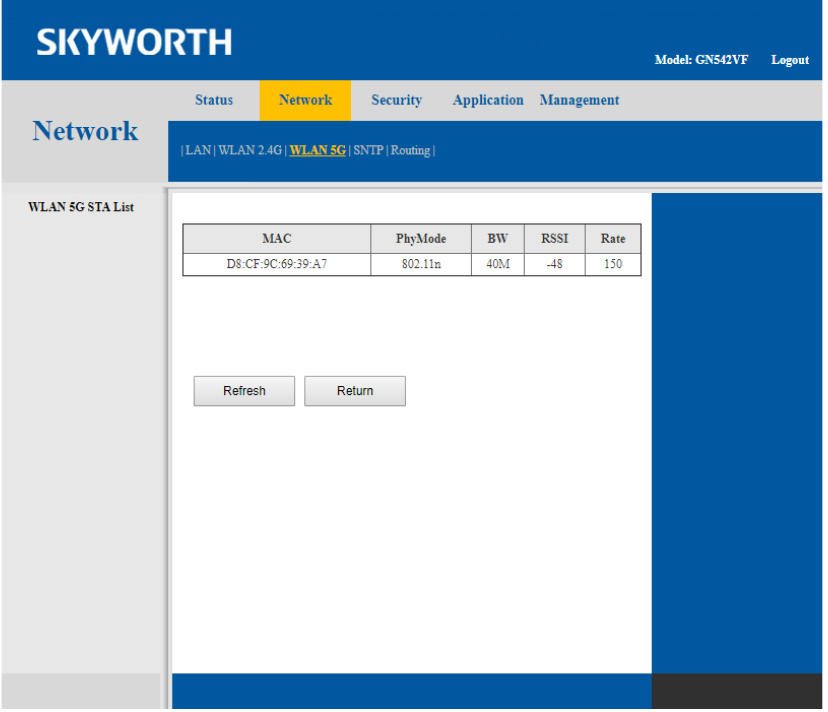

- AP List คือ แสดงจำนวนของสัญญาณ Wi-Fi 5G บริเวณใกล้เคียง

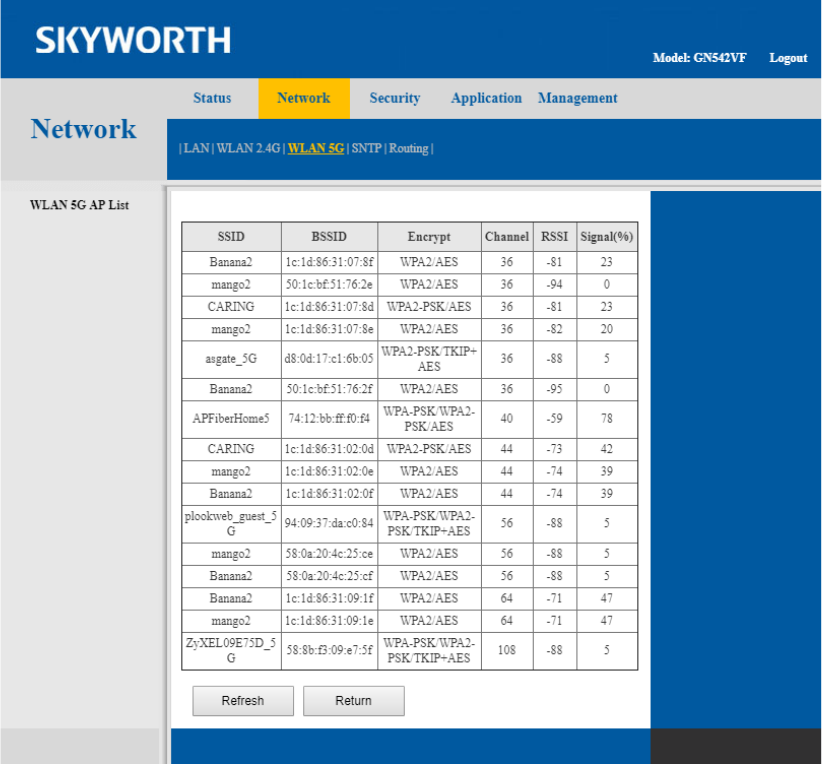

TRUE CORPORATION PUBLIC COMPANY LIMITED 18 TRUE TOWER, RATCHADAPHISEK ROAD,<br>18 TRUE TOWER, RATCHADAPHISEK ROAD,<br>HUAI KHWANG, BANGKOK10310 THAILAND WWW.TRUECORP.CO.TH